## **Lernziele**

Selbstbelastung?

**Sie sind in der Lage:**

■ **eine nicht zugeordnete Rechnungskorrektur und/oder Selbstbelastung zu erfassen**

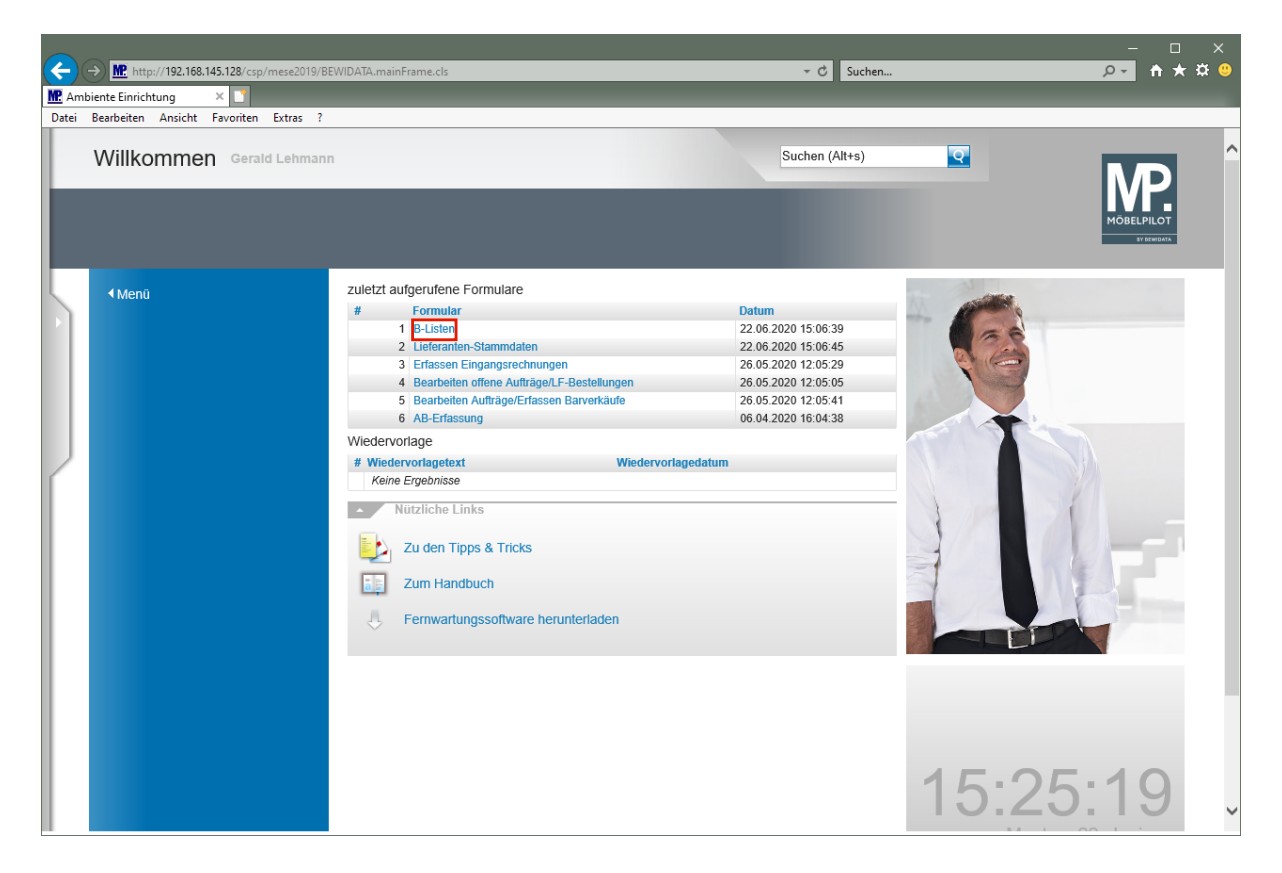

**Nicht zugeordnete Rechnungskorrekturen bzw. Selbstbelastungen können jederzeit im Formular** *"B-Liste Kopf"* **erfasst werden.**

Klicken Sie auf den Hyperlink **B-Listen**.

Wie erfasse ich eine nicht zugeordnete Rechnungskorrektur oder

Selbstbelastung?

 $\overline{\mathbf{1}}$ 

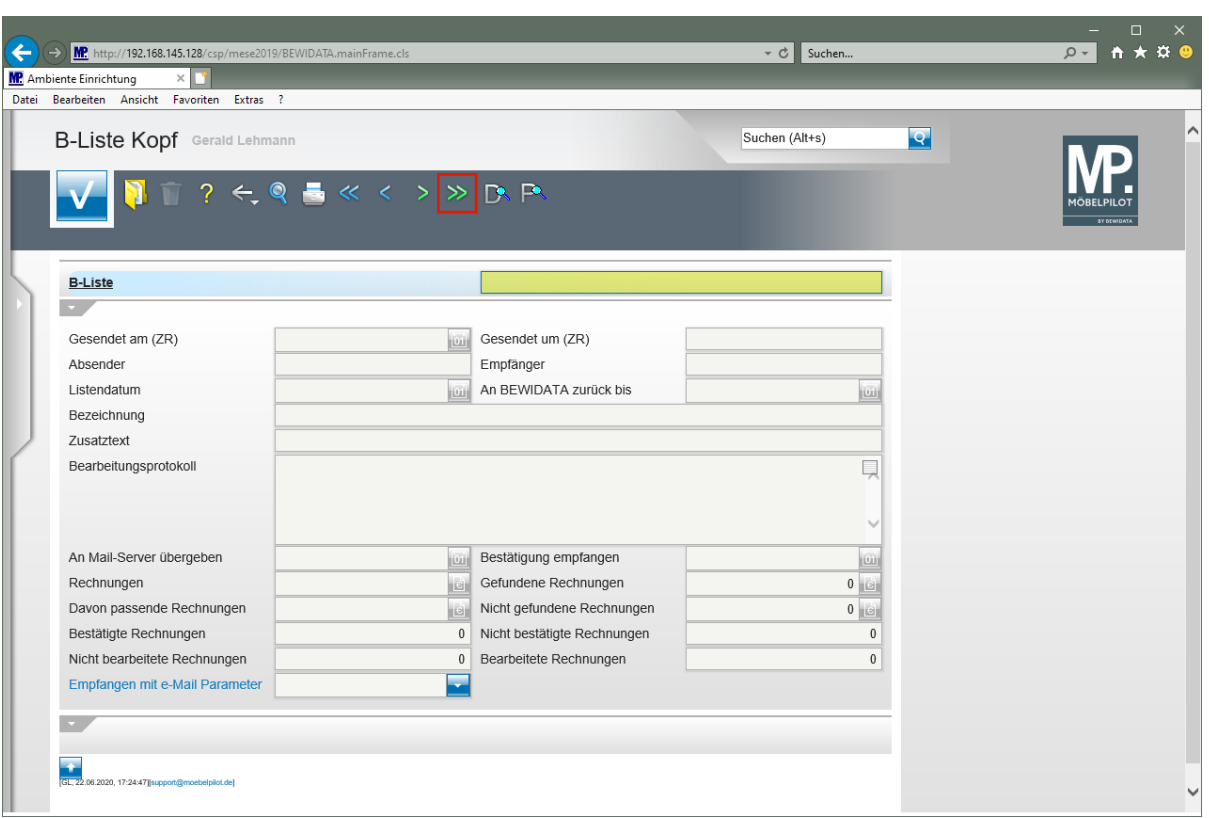

**Zur schnellen Erfassung rufen Sie sich idealerweise die letzte B-Liste auf.**

Klicken Sie auf den Hyperlink **letzter Satz**.

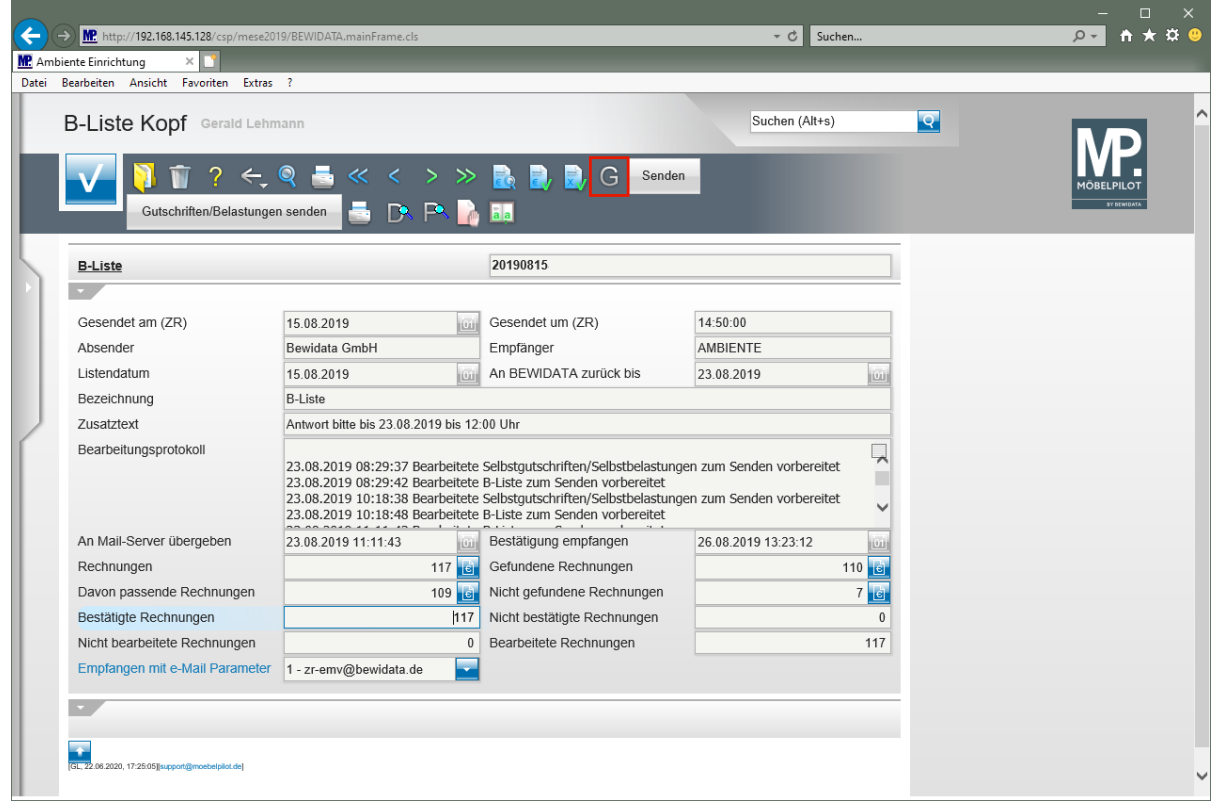

Klicken Sie auf den Hyperlink **Gutschriften/Selbstbelastungen**.

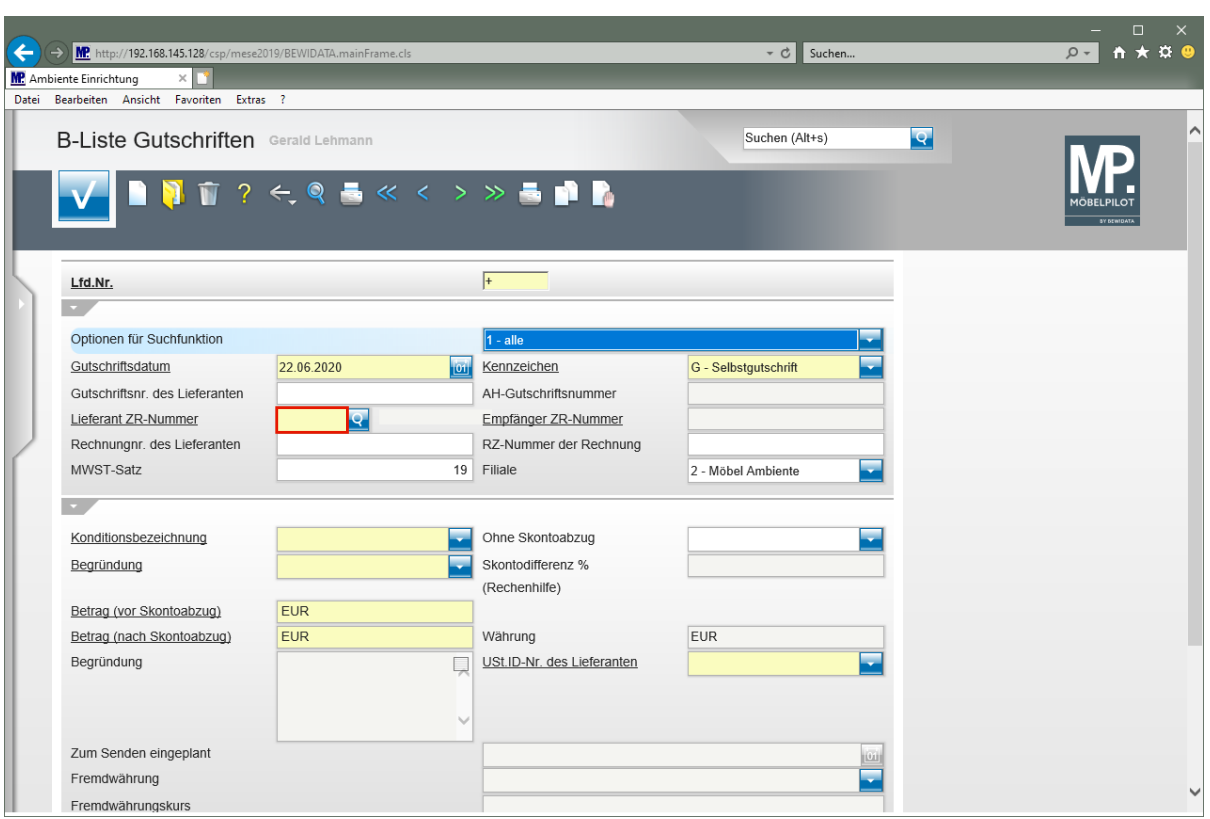

Klicken Sie auf das Eingabefeld **Lieferant ZR-Nummer**.

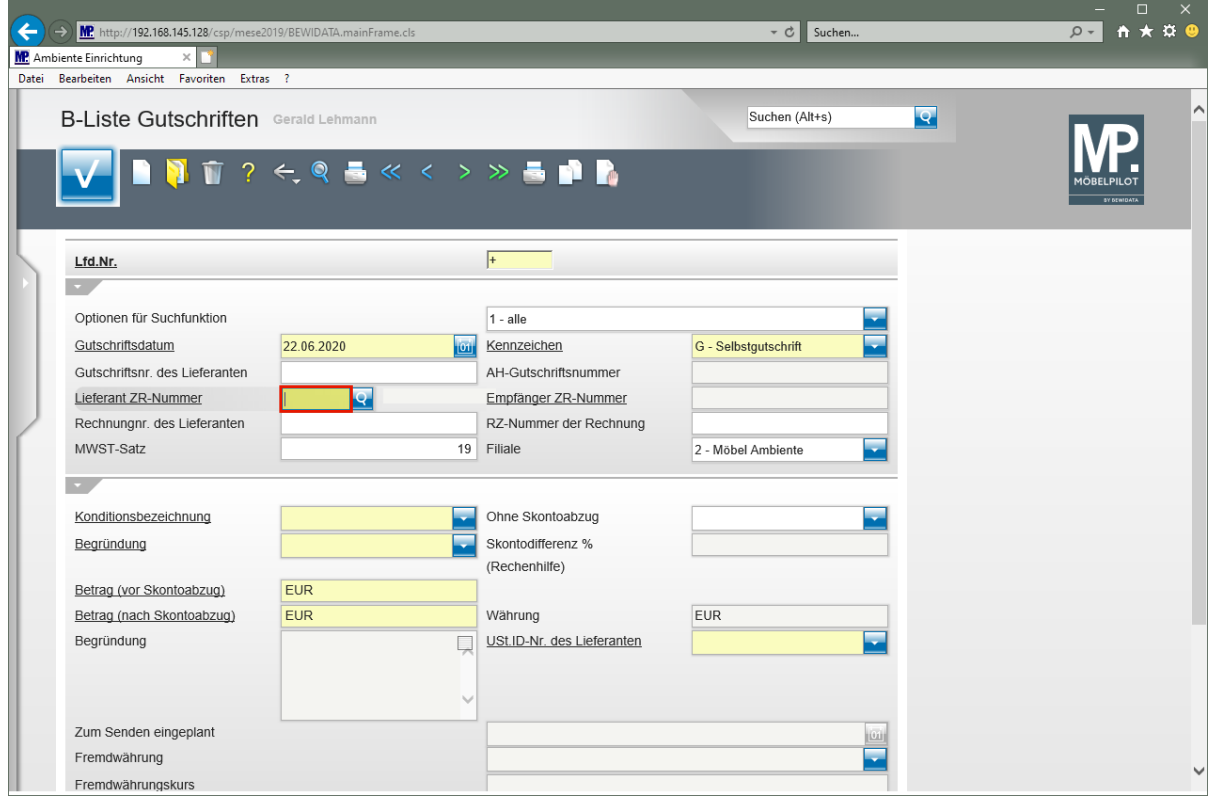

**Nicht zugeordnete Rechnungskorrekturen oder Selbstbelastungen beziehen sich auf keine bestimmte Rechnung, sondern nur auf einen bestimmten Lieferanten. Für die Verarbeitung ist es wichtig, welcher Konditionsart der Vorgang unterliegt. Daher ist diese immer im Pflichtfeld** *"Konditionsbezeichnung"* **zu hinterlegen.**

**Wichtig: Bonusgutschriften (Kennziffer 10 und 12) sowie Konventionalstrafen und Schadenersatz (Kennziffer 30 und 34) werden automatisch der Konditionsbezeichnung** *"0 - Bonusgutschrift"* **zugewiesen.**

Geben Sie **03004** im Feld **Lieferant ZR-Nummer** ein.

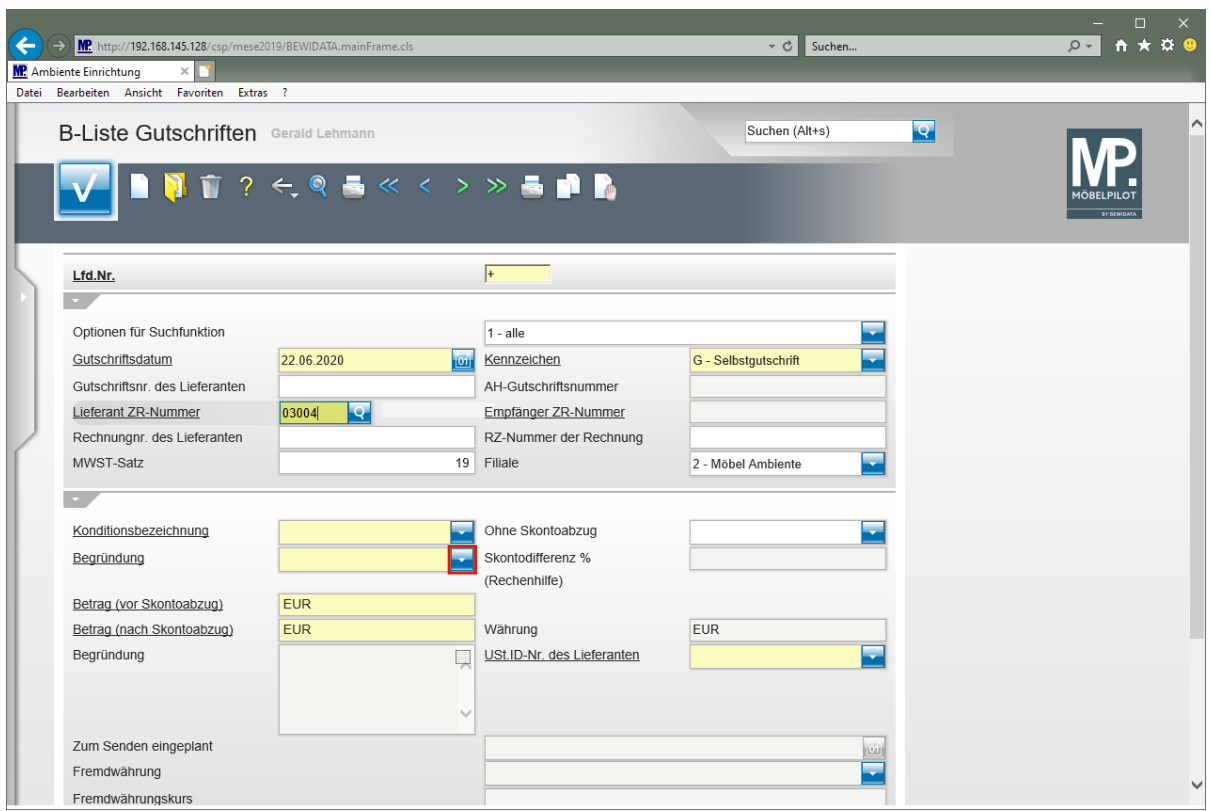

Klicken Sie im Auswahlfeld *"Begründung"* auf die Schaltfläche **Öffnen**.

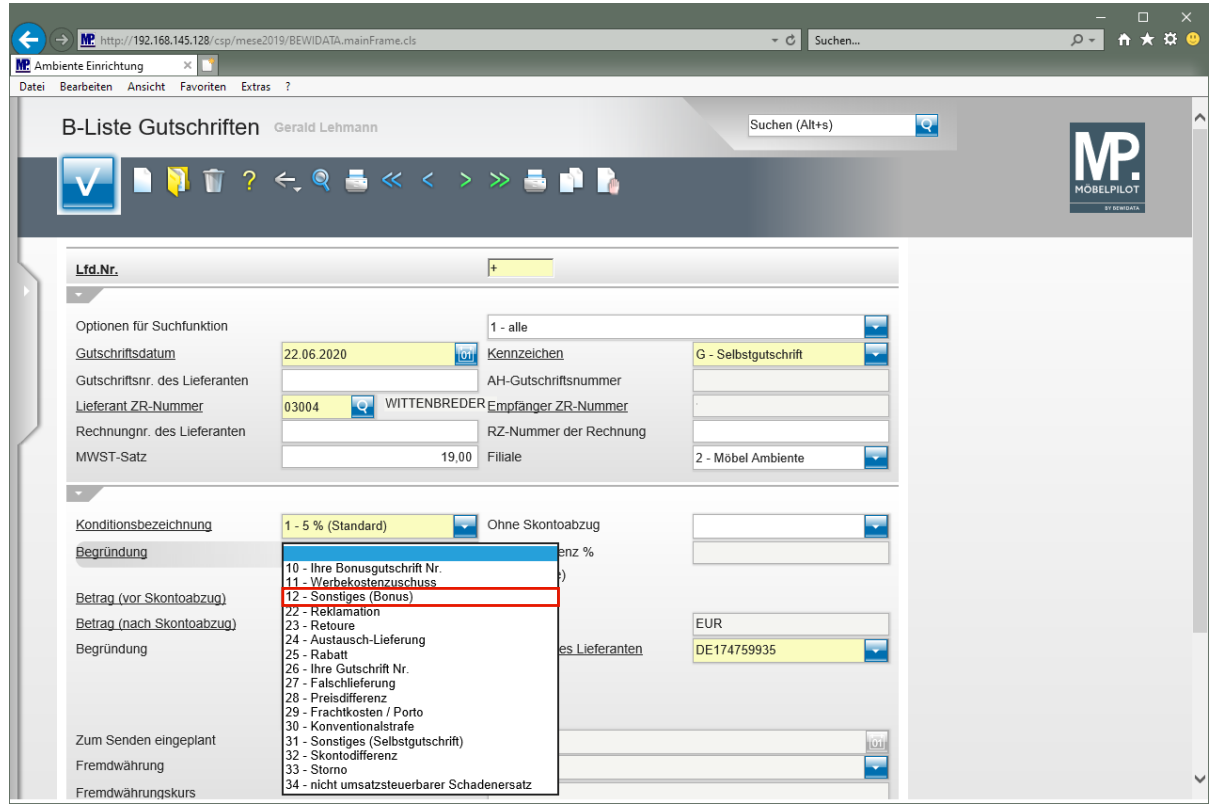

Klicken Sie auf den Listeneintrag **12 - Sonstiges (Bonus)**.

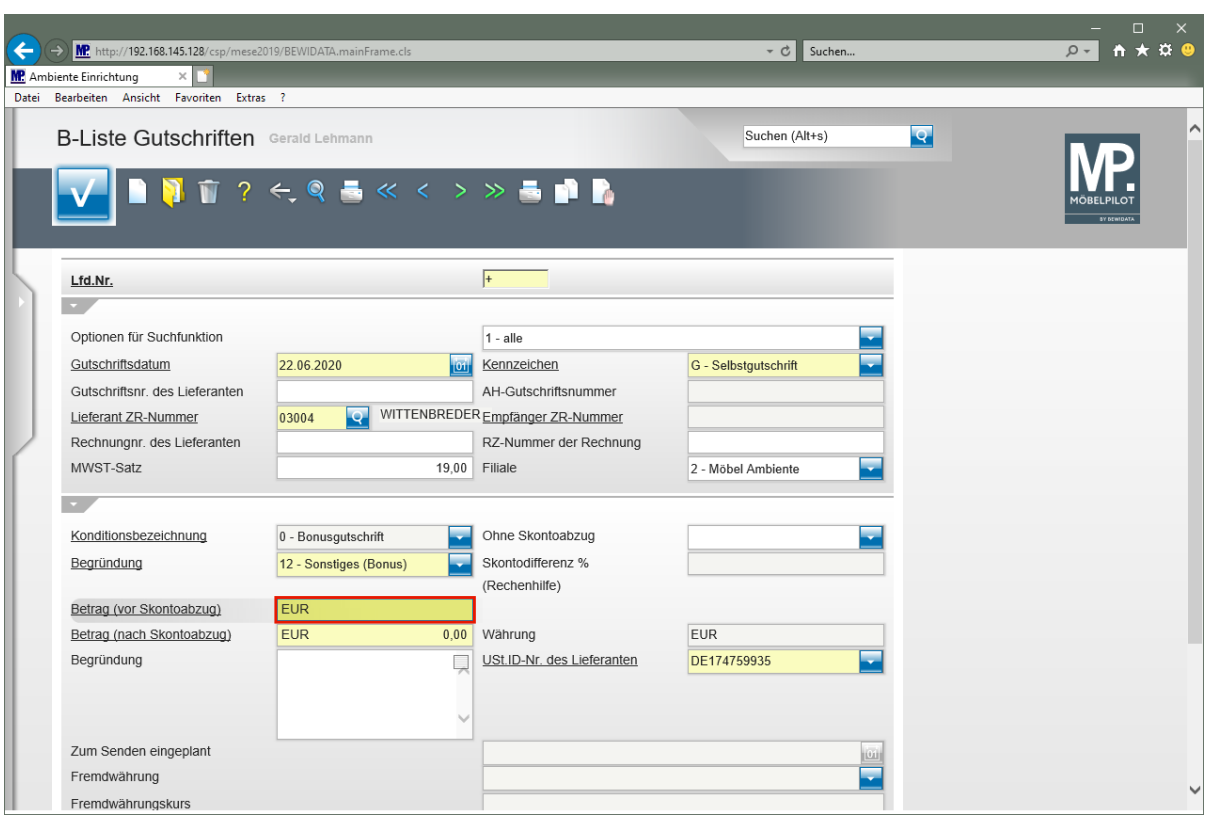

Geben Sie **200** im Feld **Betrag (vor Skontoabzug)** ein.

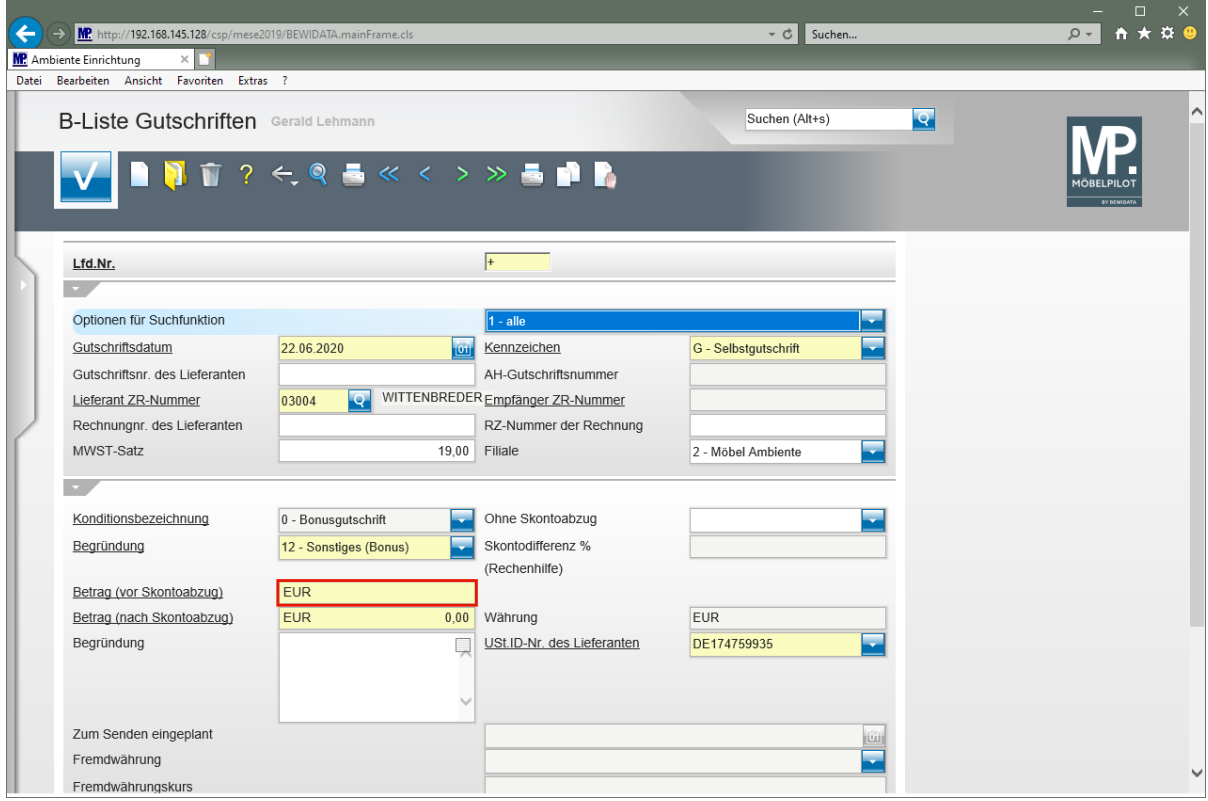

Klicken Sie auf das Eingabefeld **Betrag (vor Skontoabzug)**.

 $\blacktriangle$ 

**Wird im Auswahlfeld** *"Begründung"* **das Kennzeichen 10, 12, 30 oder 34 aktiviert, setzt MÖBELPILOT die Felder Betrag vor bzw. nach Skontoabzug gleich. In diesem Fall ist es also egal, in welches Feld Sie den Betrag einpflegen.**

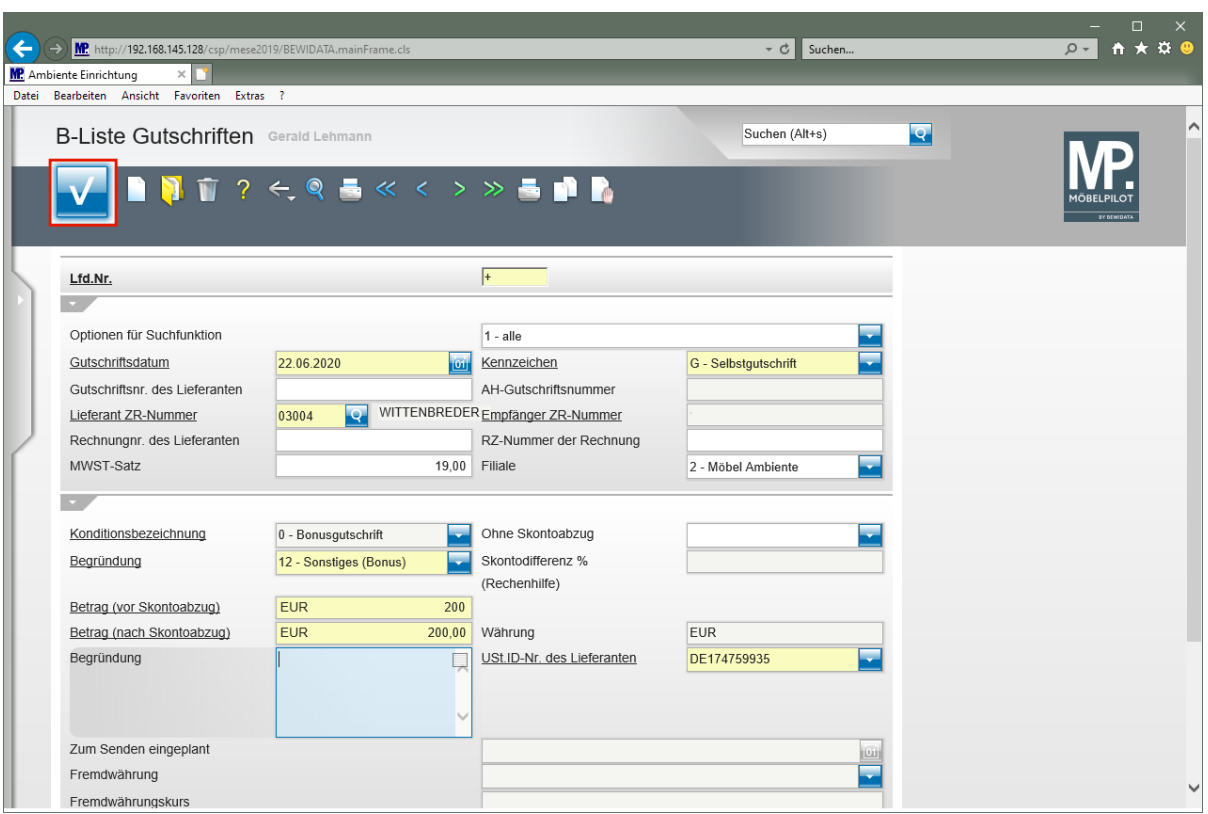

Klicken Sie auf die Schaltfläche **Speichern (F12 oder Strg+S)**.

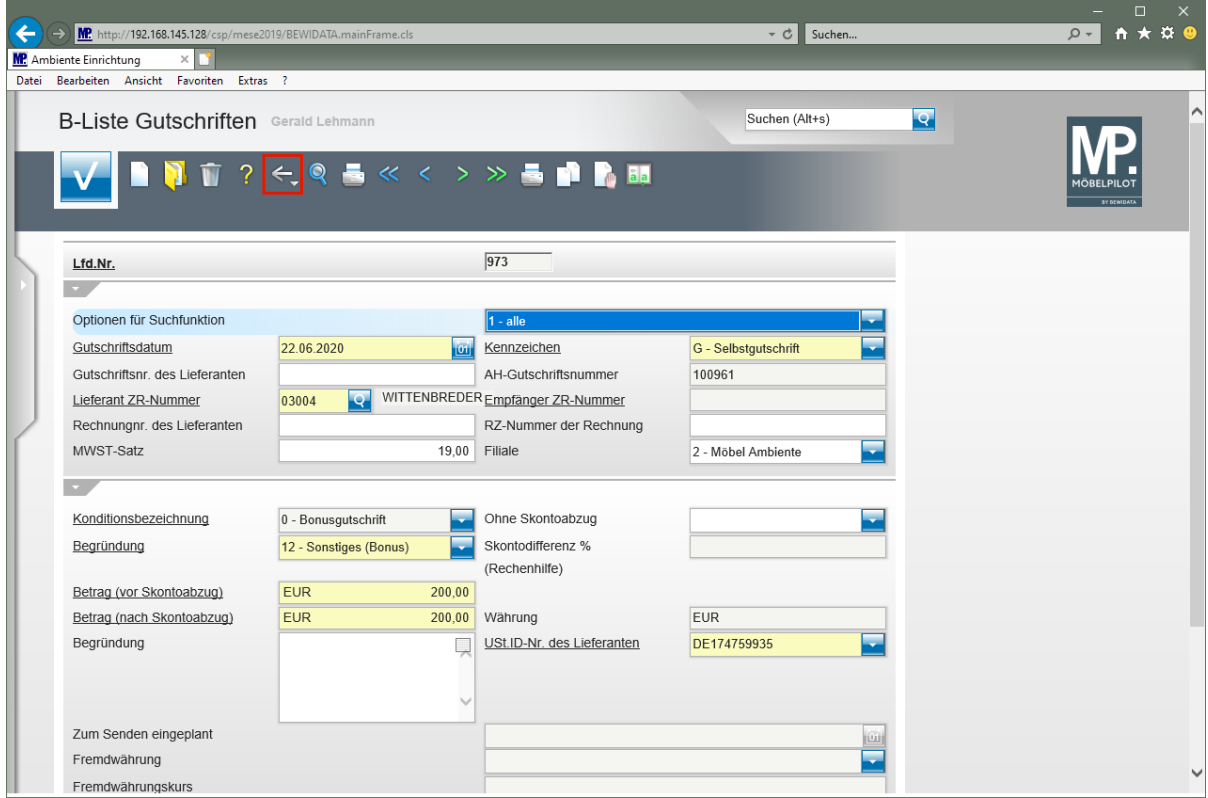

 $\bullet$ **Erfassen Sie jetzt ggf. weitere Rechnungskorrekturen und/oder Selbstbelastungen oder wechseln Sie, wie nachfolgend beschrieben, zum** *"Sende-Button"***.**

Klicken Sie auf die Schaltfläche **Zurück (Strg+R)**.

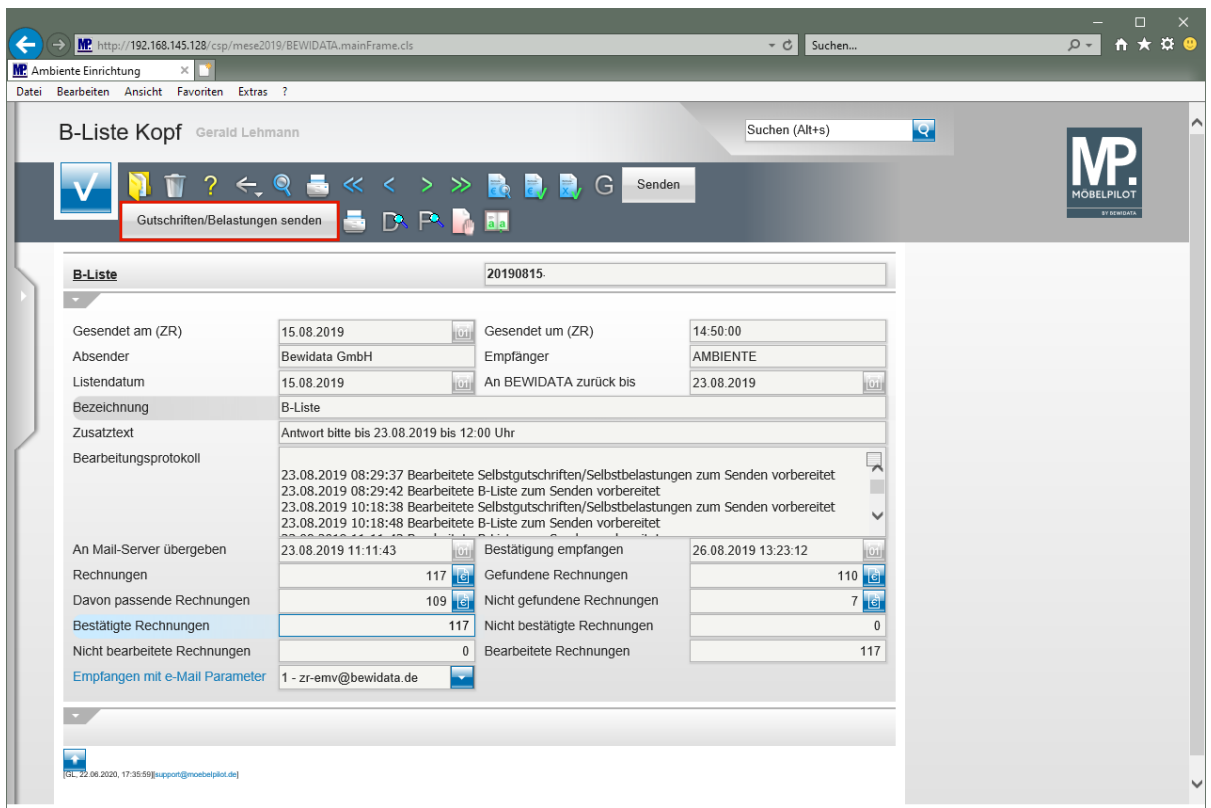

Klicken Sie auf die Schaltfläche **Gutschriften/Belastungen senden**.

 $\bigodot$ **Mit einem Klick auf den** *"Sende-Button"* **werden die Rechnungskorrekturen und Selbstbelastungen sofort an die ZR per E-Mail übertragen. Rechnungskorrekturen und Belastungen können auf diesem Weg jederzeit an die ZR übermittelt werden. Wir empfehlen, die Korrekturen und Belastungen nicht einzeln, sondern gesammelt zu senden.**

Wie erfasse ich eine nicht zugeordnete Rechnungskorrektur oder

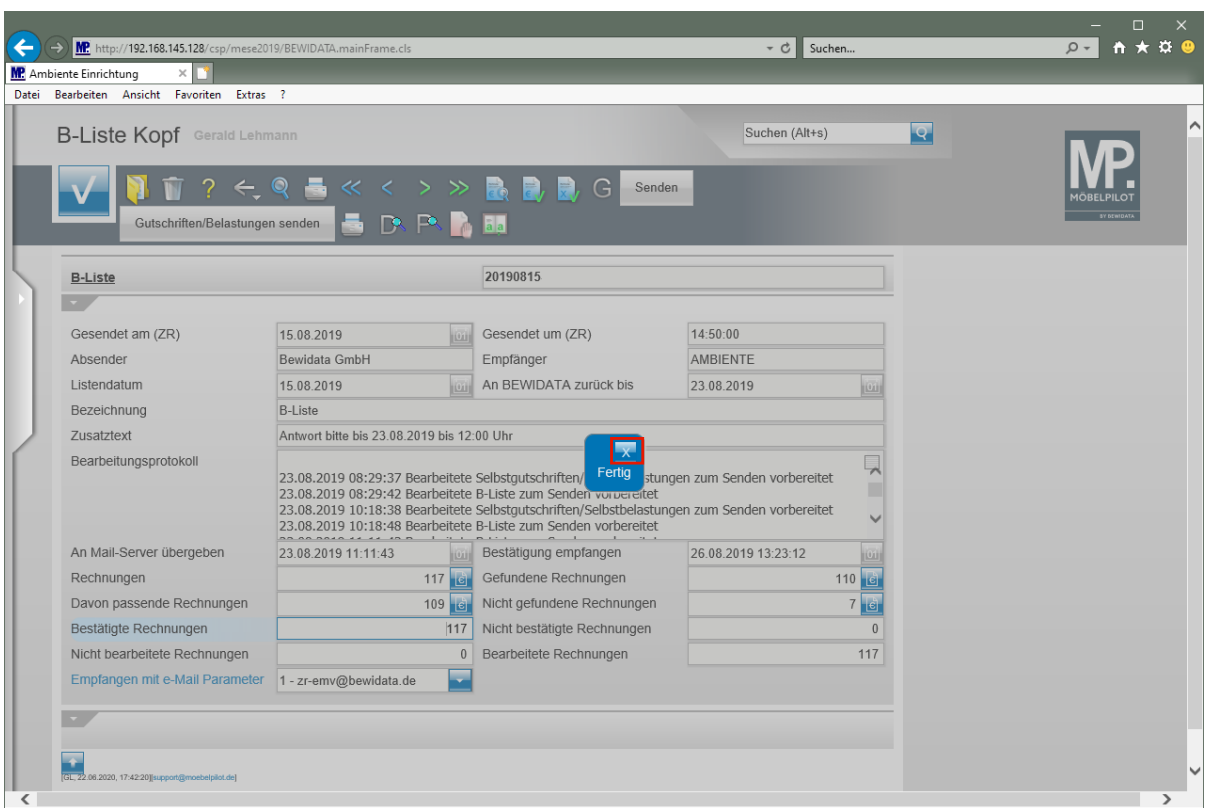

 $\blacktriangle$ 

Selbstbelastung?

**Warten Sie diese Bildschirmmeldung ab und bestätigen Sie dann die Meldung wie beschrieben. Danach können Sie das Formular verlassen.**

Klicken Sie auf die Schaltfläche **Schließen**.